**Правила поведінки в комп' ютерному класі. Поштова служба Інтернету. Електронна скринька та електронне листування**

http

#### **§ 1**

### **Техніка безпеки**

**STAIRTOG** 

#### **Заходьте до комп'ютерного кабінету тільки з дозволу вчителя, не поспішаючи, не торкаючись обладнання.**

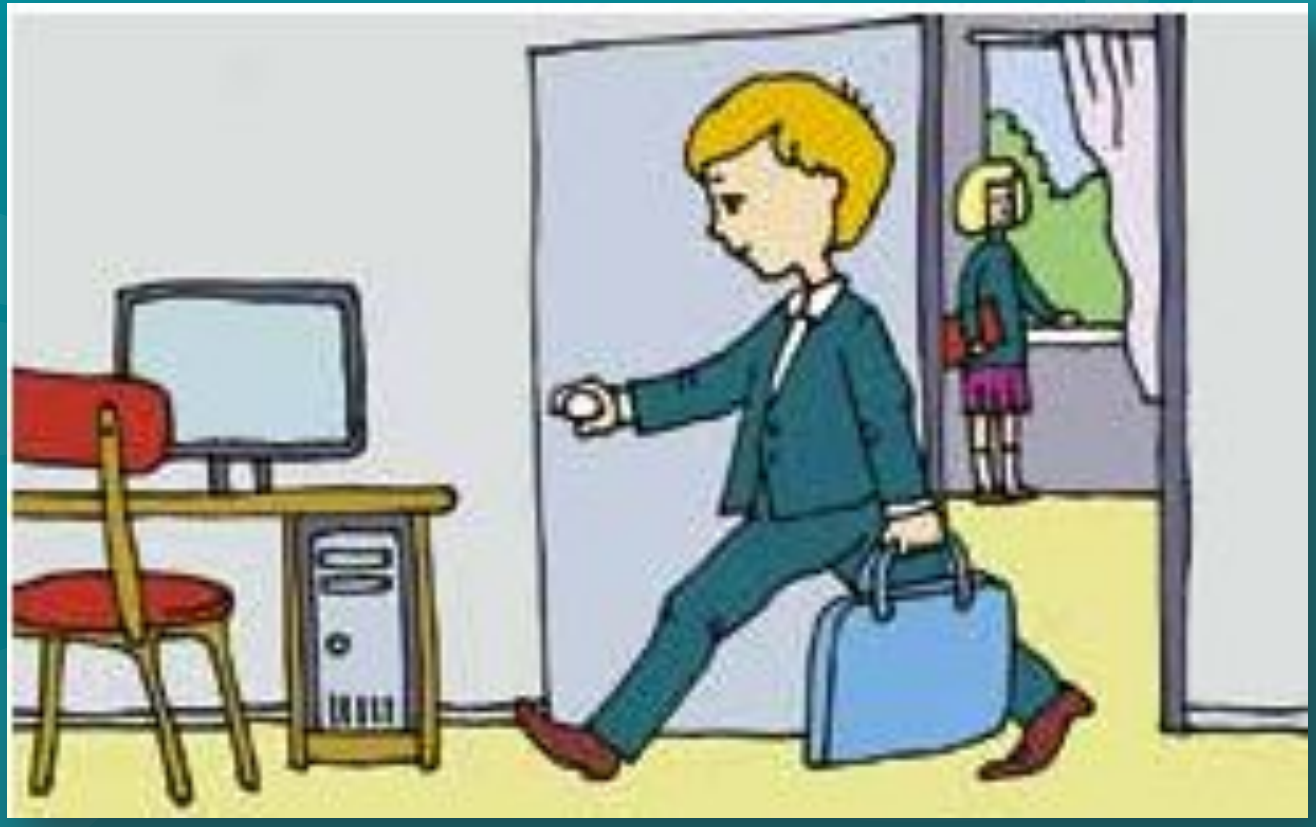

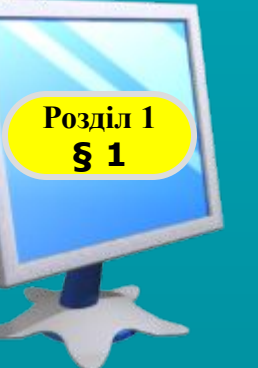

#### **Не вмикайте та не вимикайте комп'ютери без дозволу вчителя**

#### **Сидіть прямо, на відстані від екрана щонайменше 40–80 см.**

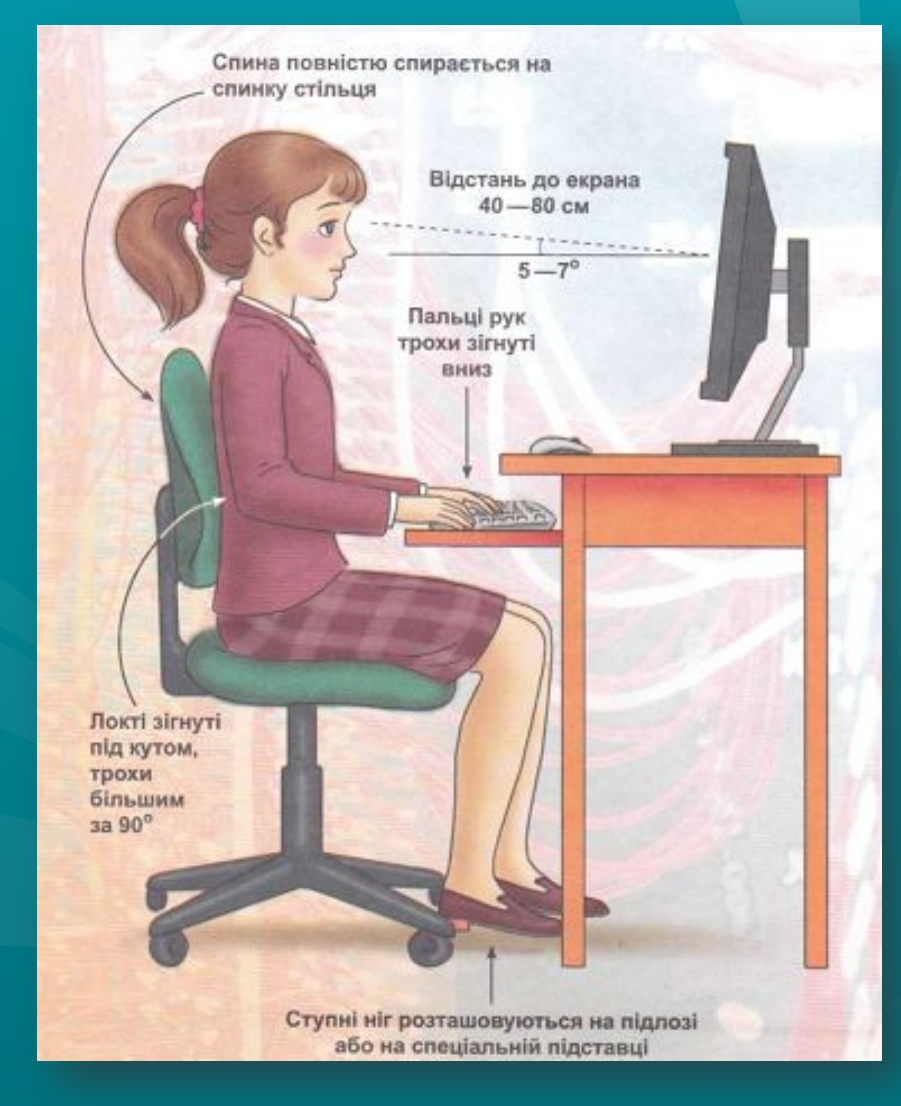

**Працюйте на клавіатурі чистими сухими руками, не натискаючи на клавіші без потреби чи навмання.**

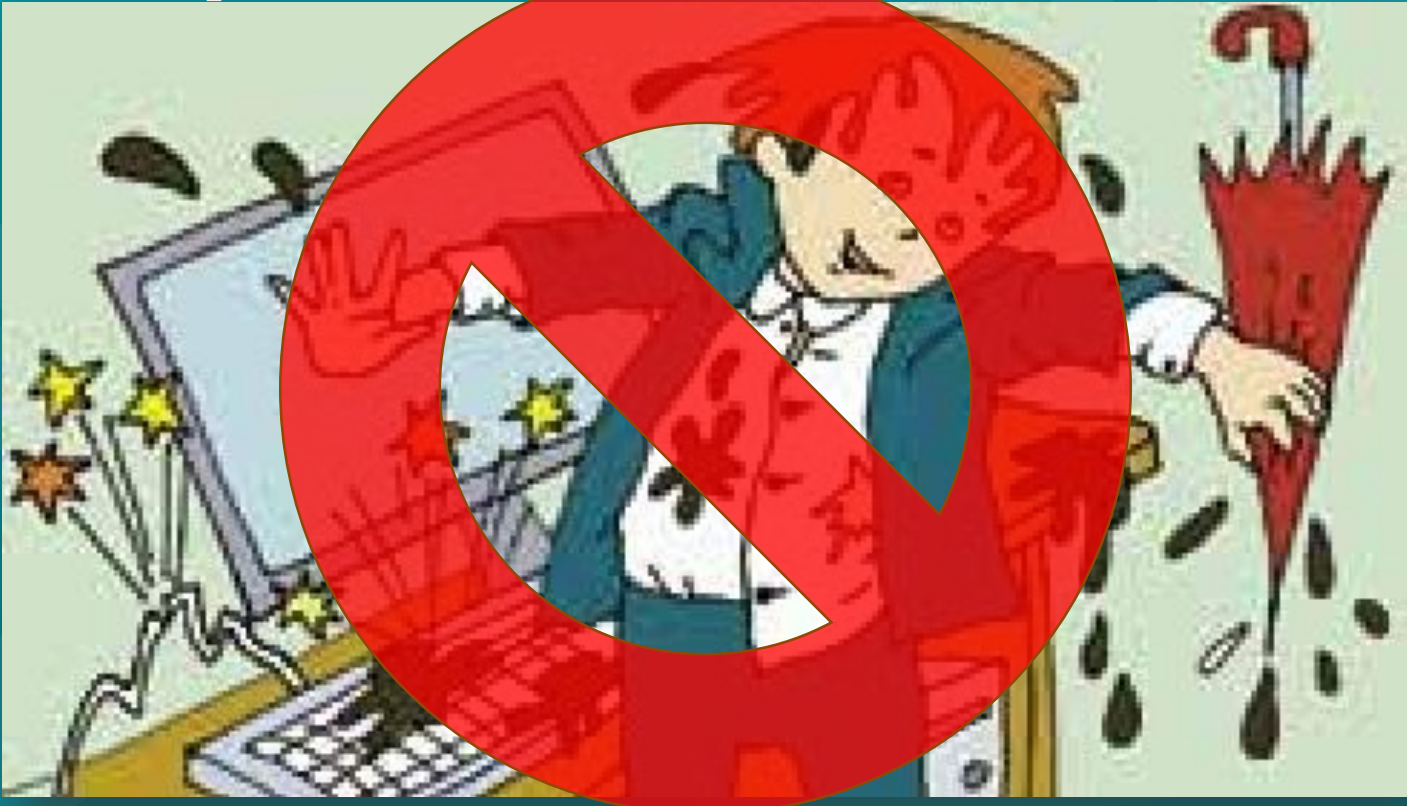

**Під час роботи не торкайтеся екрана й тильної сторони монітора**

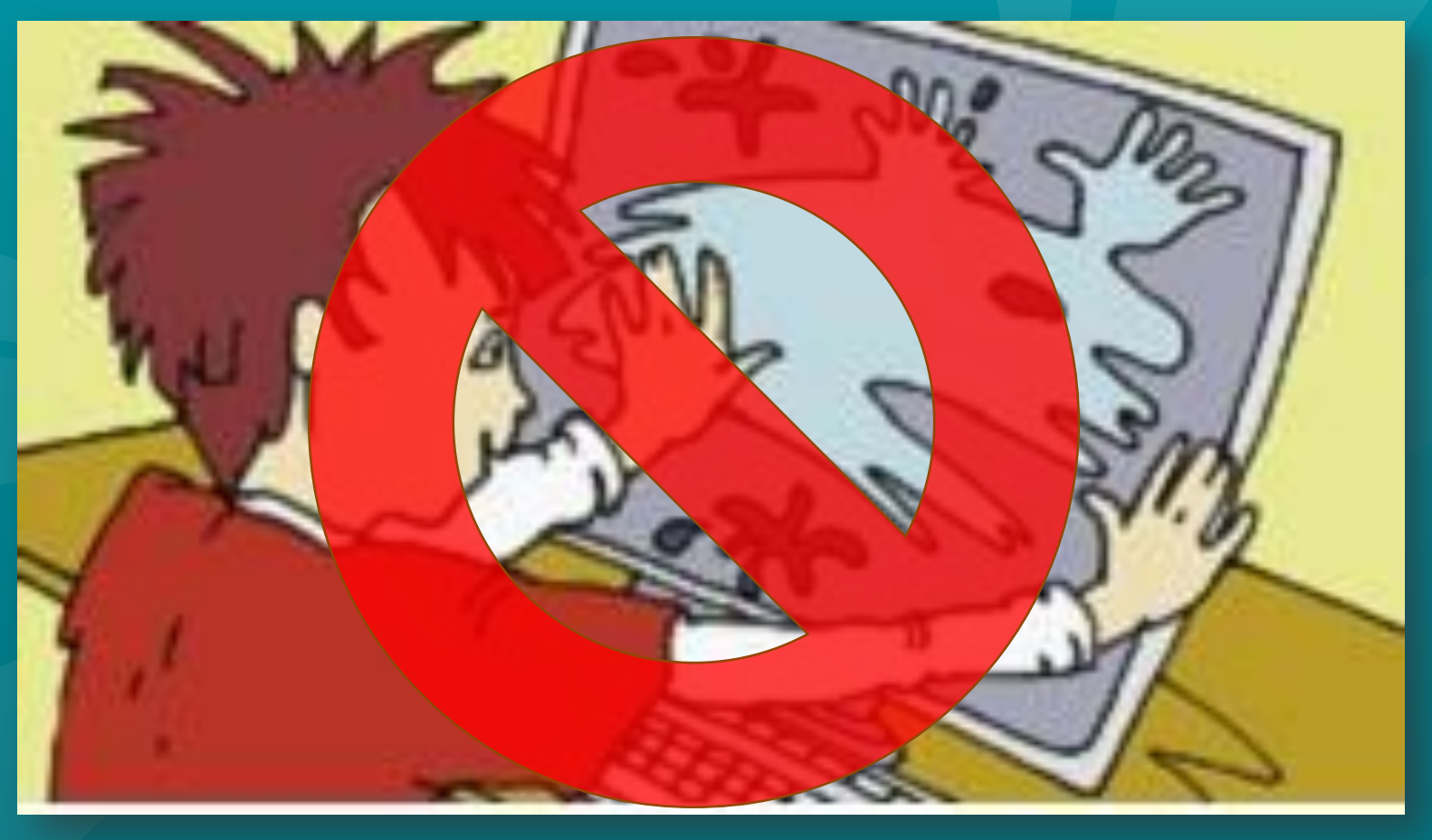

#### **Розділ 1 § 1**

#### **Не торкайтеся з'єднувальних проводів та проводів живлення**

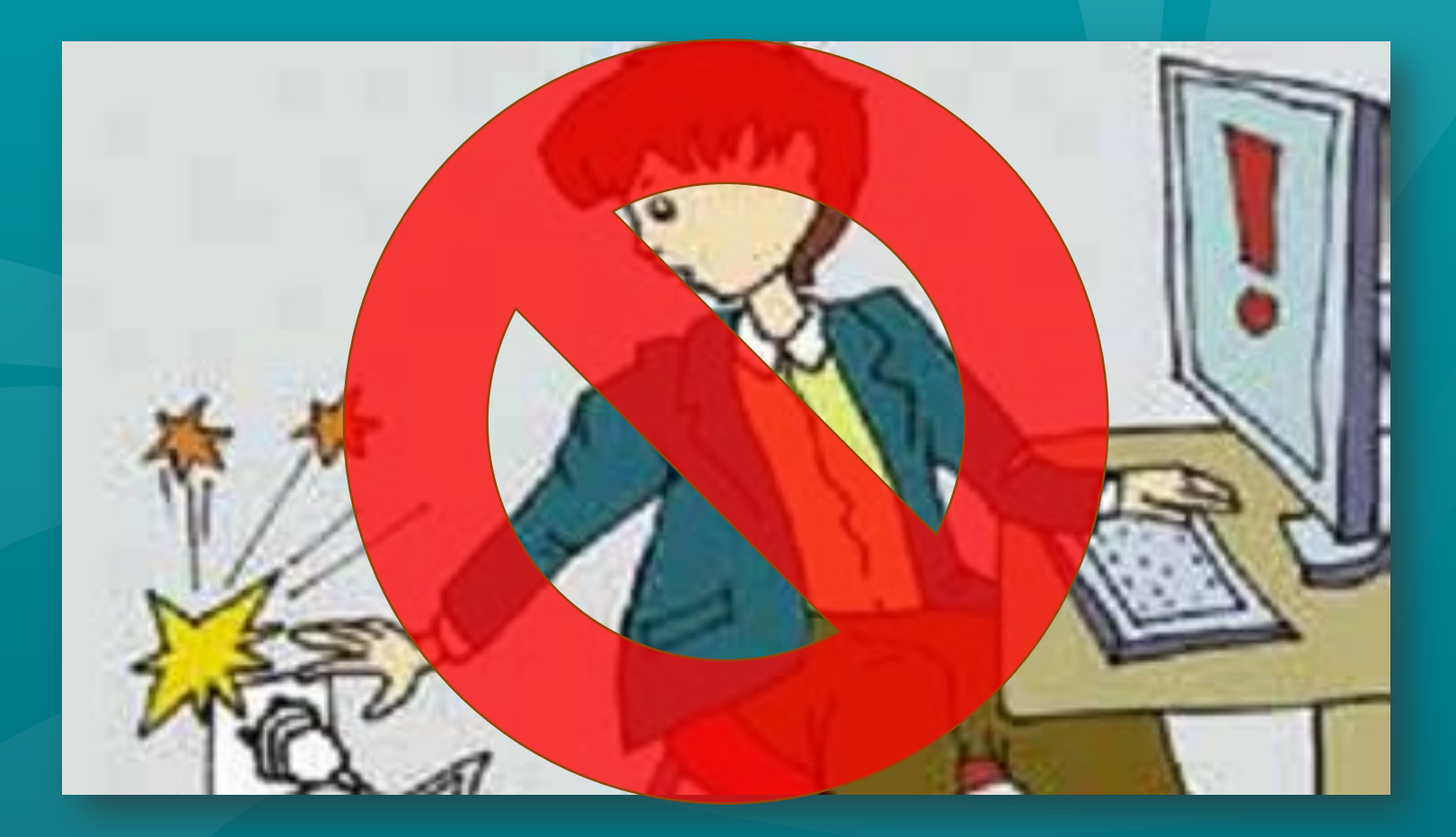

**Ніколи не намагайтесь самостійно усунути несправності комп'ютера. негайно повідомте про це**

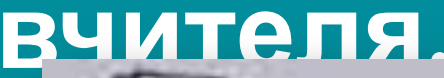

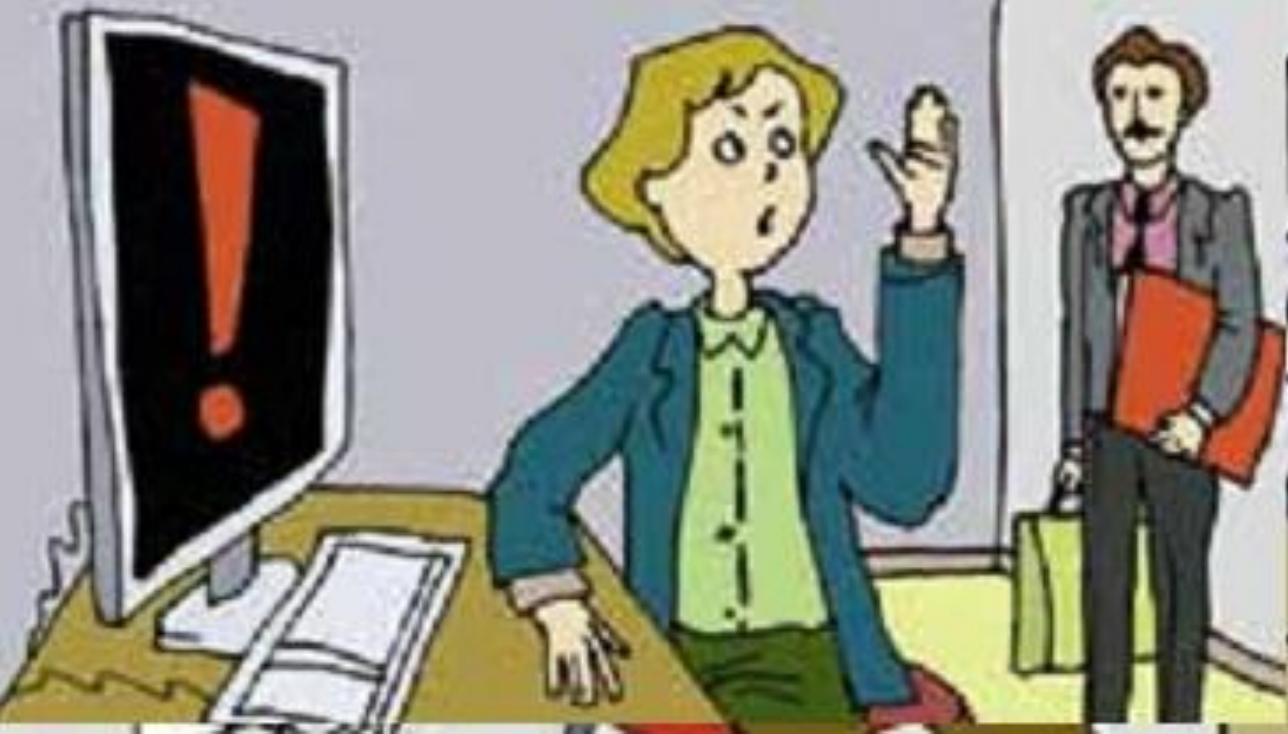

**Запам'ятайте! Якщо не дотримувати правил техніки безпеки та поведінки, робота за комп'ютером може завдати шкоди вашому здоров'ю.**

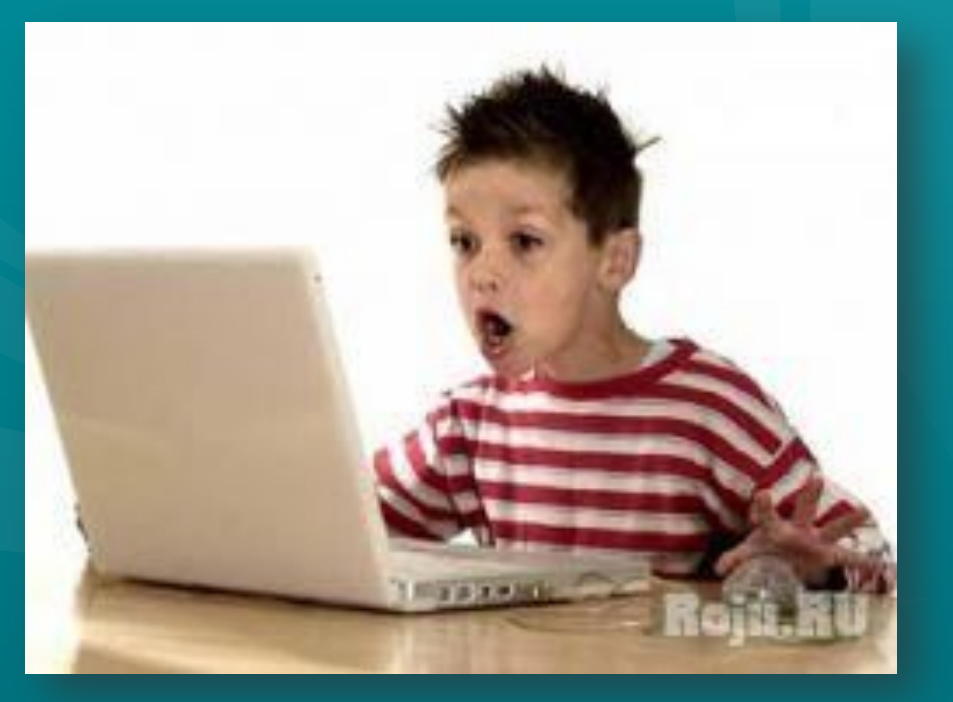

#### **Працюйте за комп'ютером не більше ніж 20 хвилин поспіль. Робіть перерви для відпочинку**

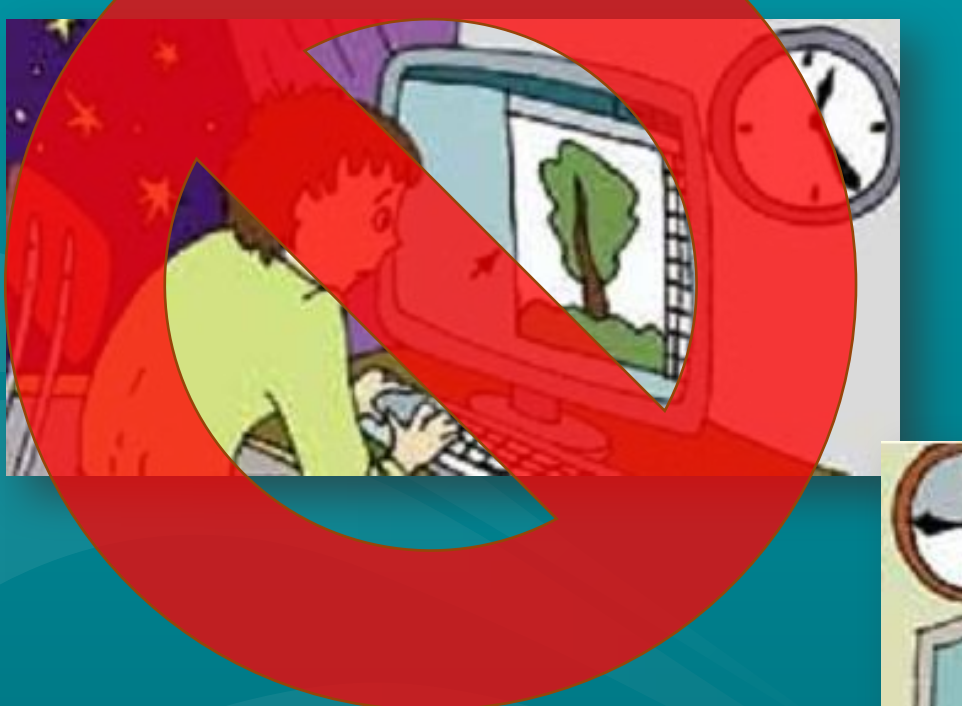

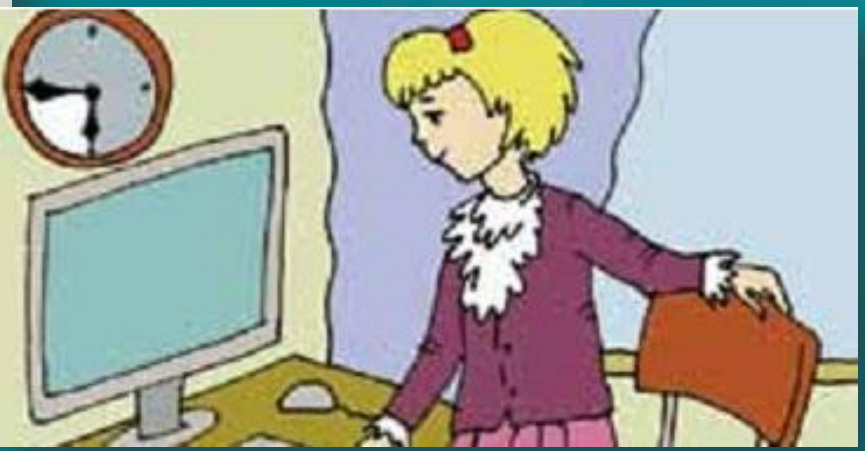

**Після закінчення роботи закрийте всі активні програми та коректно вимкніть комп'ютер. Приберіть робоче місце**

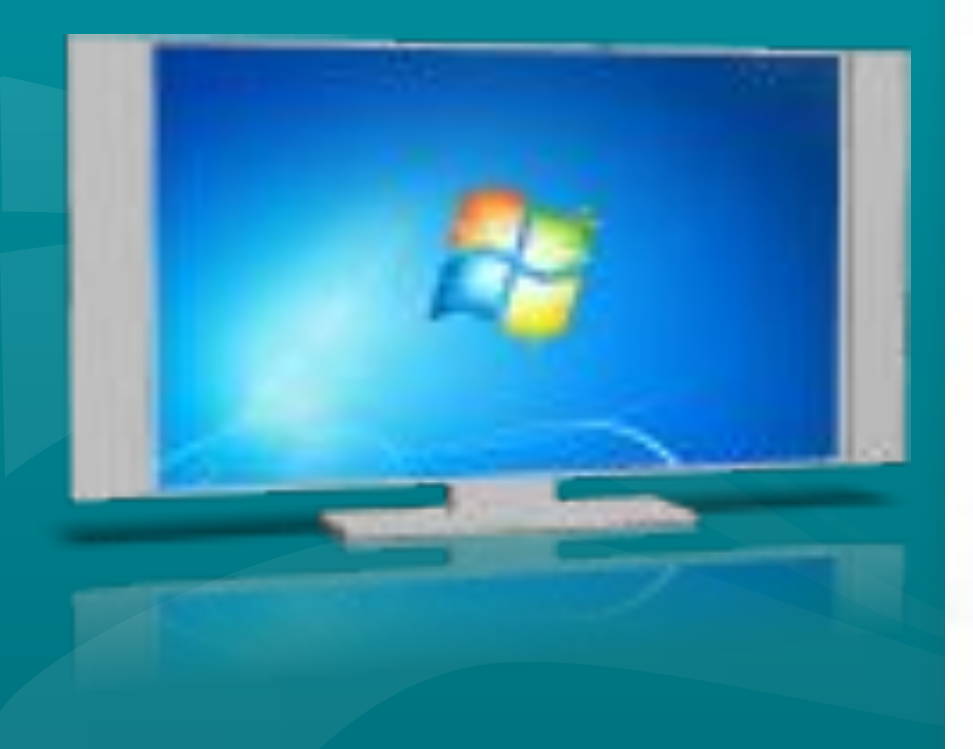

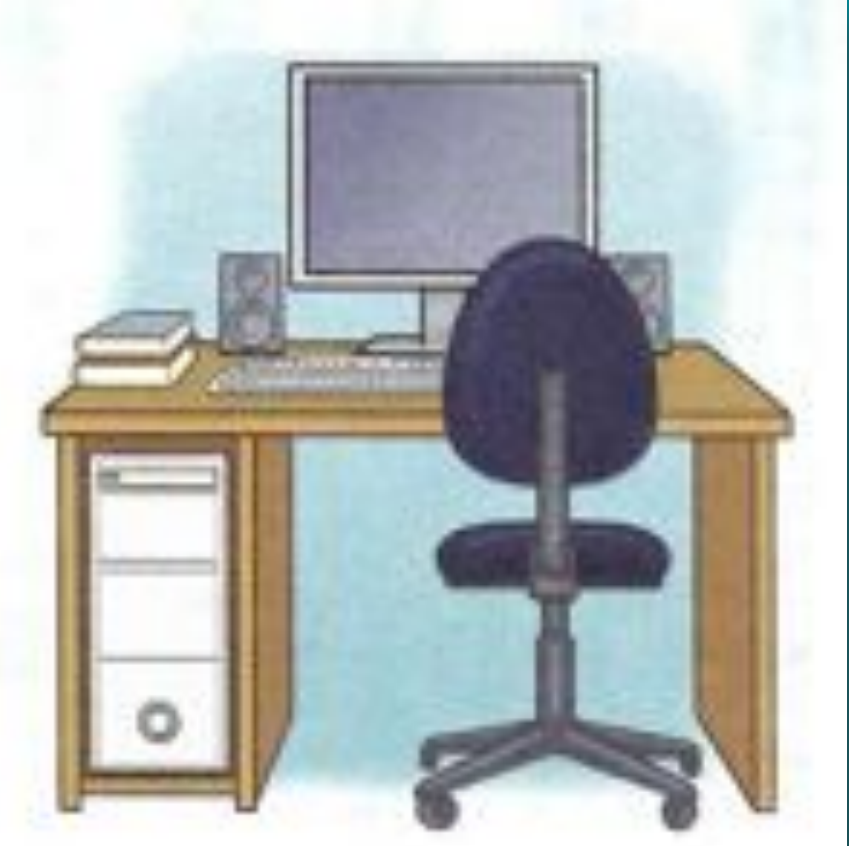

*© Вивчаємо інформатику teach-inf.at.ua*

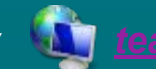

# **Електронна пошта**

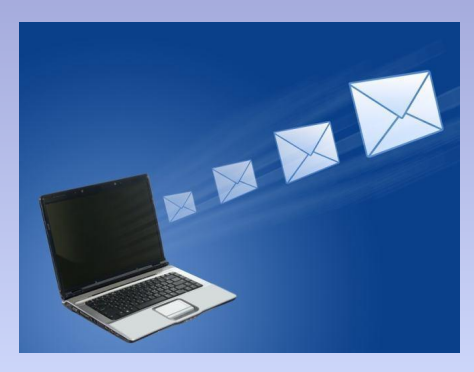

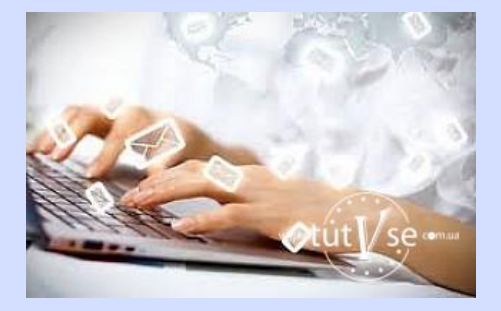

*Електронна пошта* **– це служба Інтернету, призначена для пересилання** комп'ютерними мережами повідомлень (**електронних листів) від деякого** користувача одному чи групі адресатів. Часто цю службу називають **e-mail** (англ. *electronic mail – електронна пошта).*

**Основна особливість електронної пошти полягає в тому, що інформація відправляється одержувачеві не безпосередньо, а через проміжну ланку - електронну поштову скриньку, яка являє собою місце на сервері, де повідомлення зберігається, поки його не запросить одержувач.** 

#### *Поштовий сервер* **— це комп' ютер і відповідне програмне забезпечення, за допомогою якого підтримується робота електронної пошти.**

# **Як працює електронна пошта ?**

Електронна пошта заснована на принципі естафети. За допомогою поштової програми створюється поштове повідомлення на локальному комп'ютері. Потім, після підключення до Інтернет, воно передається на поштовий сервер, а далі рухається по ланцюжку поштових серверів, поки не досягне сервера адресата. Як тільки адресат підключиться до свого поштового сервера він автоматично отримає все, що накопичилося в його «поштовій скриньці».

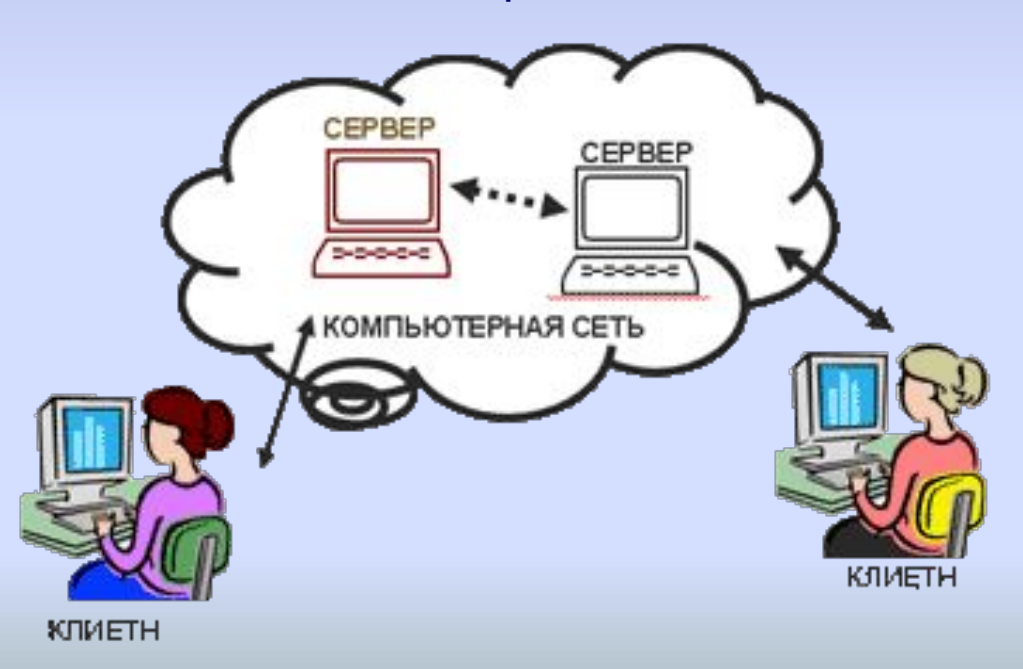

#### Матеріал з сайту: Terehovskiy at.ua

# **Електронна пошта**

Електронну поштову скриньку можна створити, наприклад, на поштових серверах служб **FREEMAIL (freemail.ukr.net), I.Ua (i.ua), Meta.ua (meta.**ua), **Gmail (gmail.com) та інших.**

Кожна електронна поштова скринька має свою унікальну

адресу.ukr.net Ваша пошта Реєстрація користувача Використовувати Зареєструвати поштову скриньку: наявний e-mail @i.ua, @ua.fm, OMR @email.ua Ваша пошта  $\Box$ pocta **Ball noris** i.ua  $\overline{\phantom{a}}$ максимальна довжина: 20 символів ("а-z", "А-Z", "0-9", "-", ", ","), повине Пароль Інтуїтивно зрозумілий інтерфейс, лаконічний цифрою дизайн, нічого зайвого. Ваша електронна адреса виглядатиме так ■ Чужий комп'ютер ваш логін@і.ца Забули пароль? **Увійти** Бот-захист Введіть символи, зазначені на картинці Реєстрація іншу картинку  $h4s4$ Отримати скриньку  $<$ META $>$ Зарегистрируйтесь в Google Логін Весь Google Как вас зовут Имя Фамилия -единственный аккаунт и пользуйтесь любыми сервисами Google! Пароль Придумайте имя пользователя 8 M G D 2 @gmail.com **3** Запам'ятати мене Придумайте пароль  $BXIA$   $\rightarrow$ Забули пароль? Мобильный Google Подтвердите пароль Створити поштову руйте файлы, закладки, контакты и другие данные на всех своих устройствах. **СКРИНЬКУ Пата nownause** 

# **Адрес електронної**

#### **пошти**

**Адреса електронної поштової** скриньки складається з імені користувача, під яким його зареєстровано на сервері електронної пошти, та адреси сервера, розділених символом @ (англ.*комерційне at – на).*

*Ім'я, яке ко*ристувач вибирає для себе під час реєстрації на поштовому сервері, називають **логін (англ.** *login – заносити в журнал).*

Наприклад, адреса **pupil@school.region.ua означає, що для користувача**з логіном **pupil створено електронну поштову скриньку на сервері з адресою school.region.ua.**

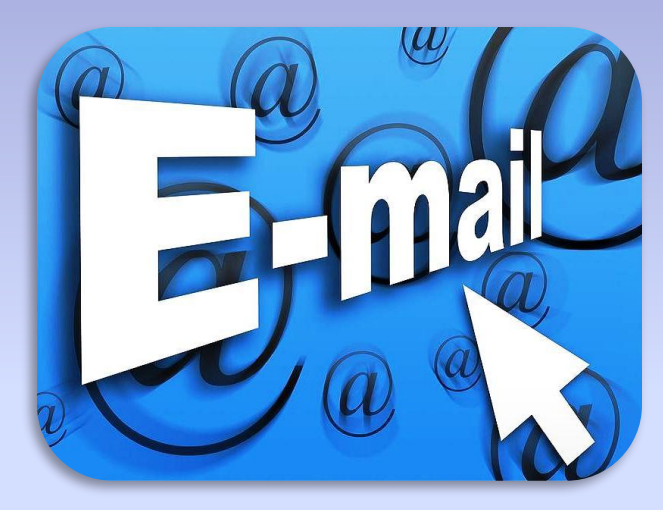

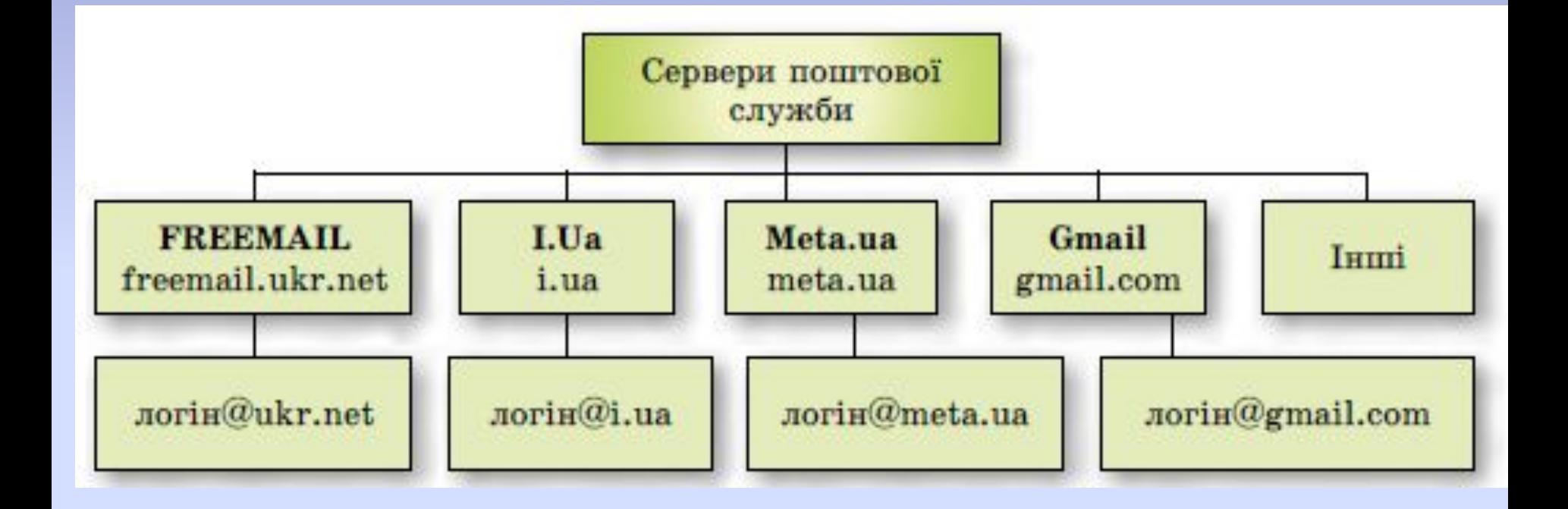

Введіть у відповідне (для веб-адрес) вікно браузера адресу сервера електронної пошти: http://freemail.ukr.net:

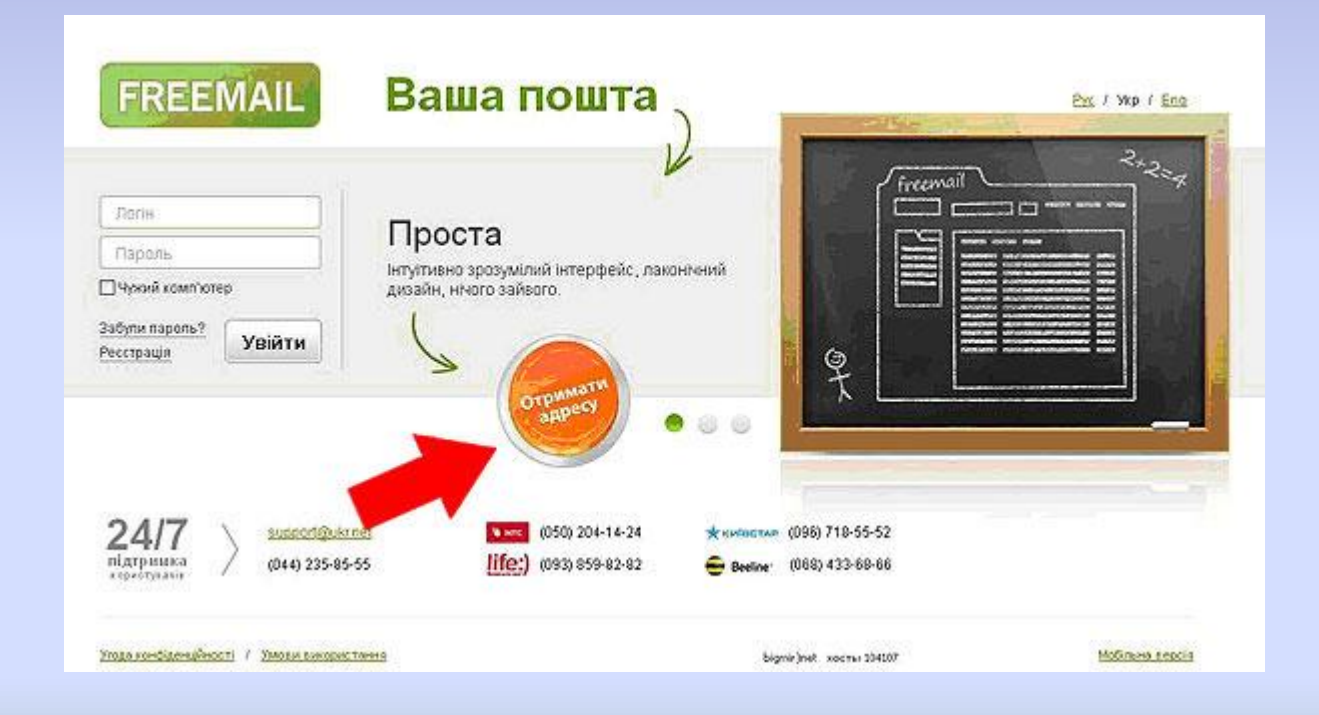

Матеріал з сайту: Terehovskiy at.ua

Натиснувши посилання «Отримати адресу», відкриється вікно для введення особистих даних, які необхідні для створення електронної скриньки:

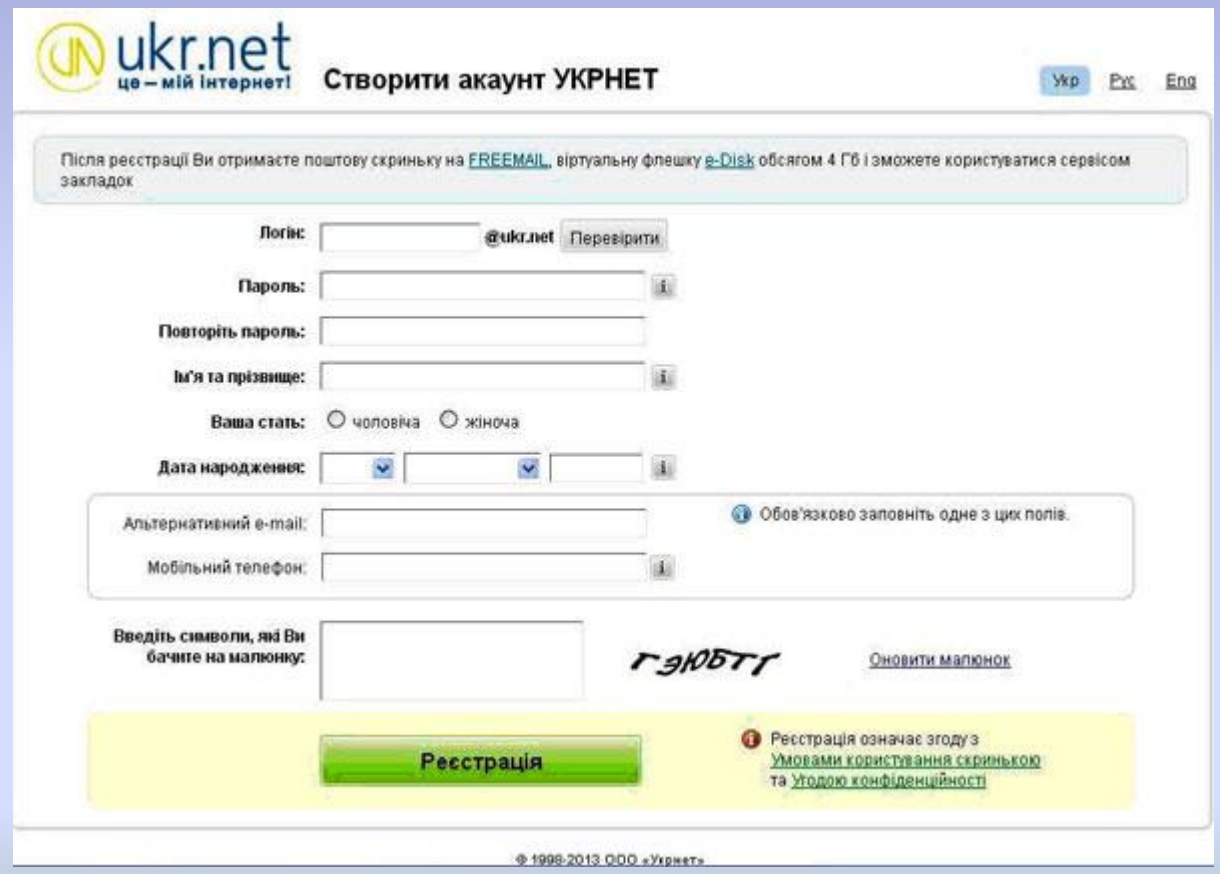

Для заповнення відповідних полів необхідно придумати найпростіший для запам'ятовування логін латинськими літерами (елемент адреси електронної пошти, розташований зліва від значка @). Ввівши його у відповідне поле, та натиснувши кнопку «Проверить» можна перевірити чи бува не зареєстрований такий самий логін на цьому сервері. Якщо ваш логін унікальний – то справа навпроти відповідного поля з'явиться значок «V». Для прикладу був введений логін «terehovskiy». Пароль для введення має бути не менше 6 символів. Після заповнення усіх полів необхідно натиснути кнопку «Реєстрація»

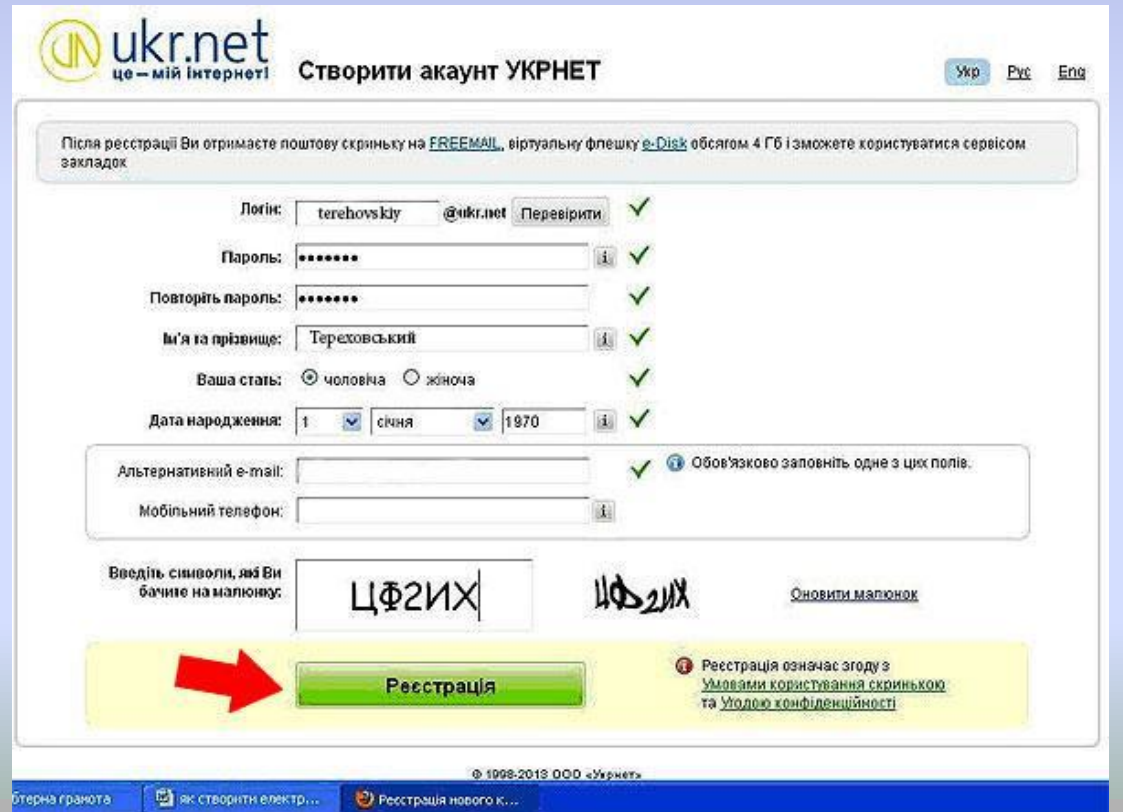

Обліковий запис інакше називають **екаунтом (іноді вживають термін акаунт) (англ.** *account – обліковий запис).*

Один із кроків реєстрації передбачає введення символів, наведених на зображенні. Як правило, це спотворені літери або цифри. Це код, який підтверджує, що реєстрацію виконує людина, а не комп'ютерна програма. Такий код має назву **CAPTCHA (англ.** *completely automated public turing test to tell computers and humans apart – повністю автоматизований пу*ічний тест Тюринга для розрізнення комп'ютерів і людей).

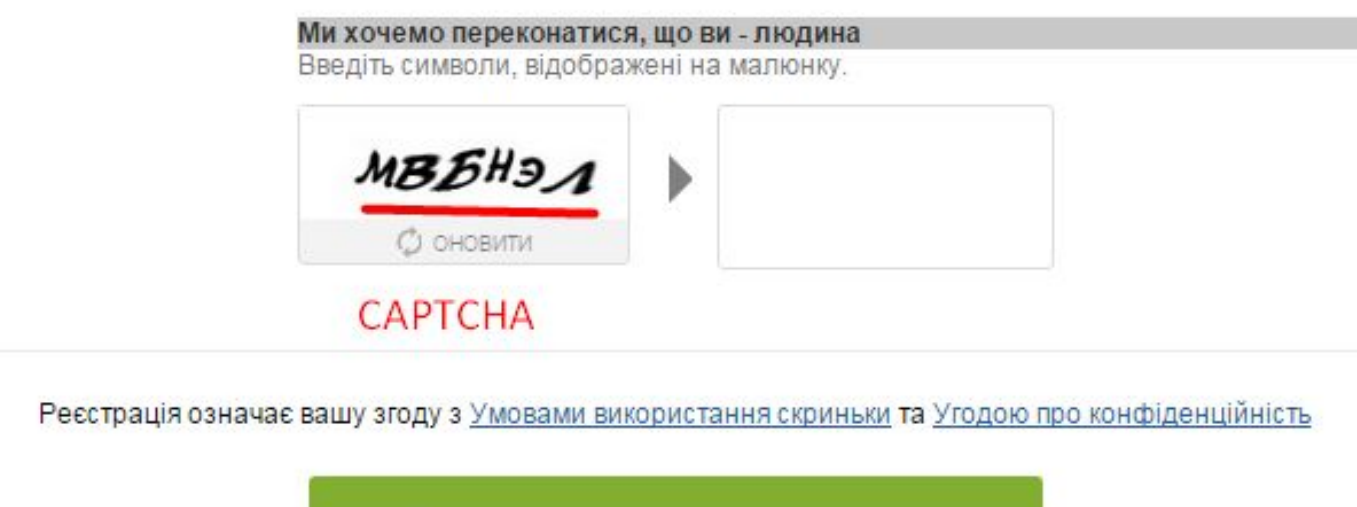

#### Отримати скриньку

#### З'явиться вікно завершення реєстрації:

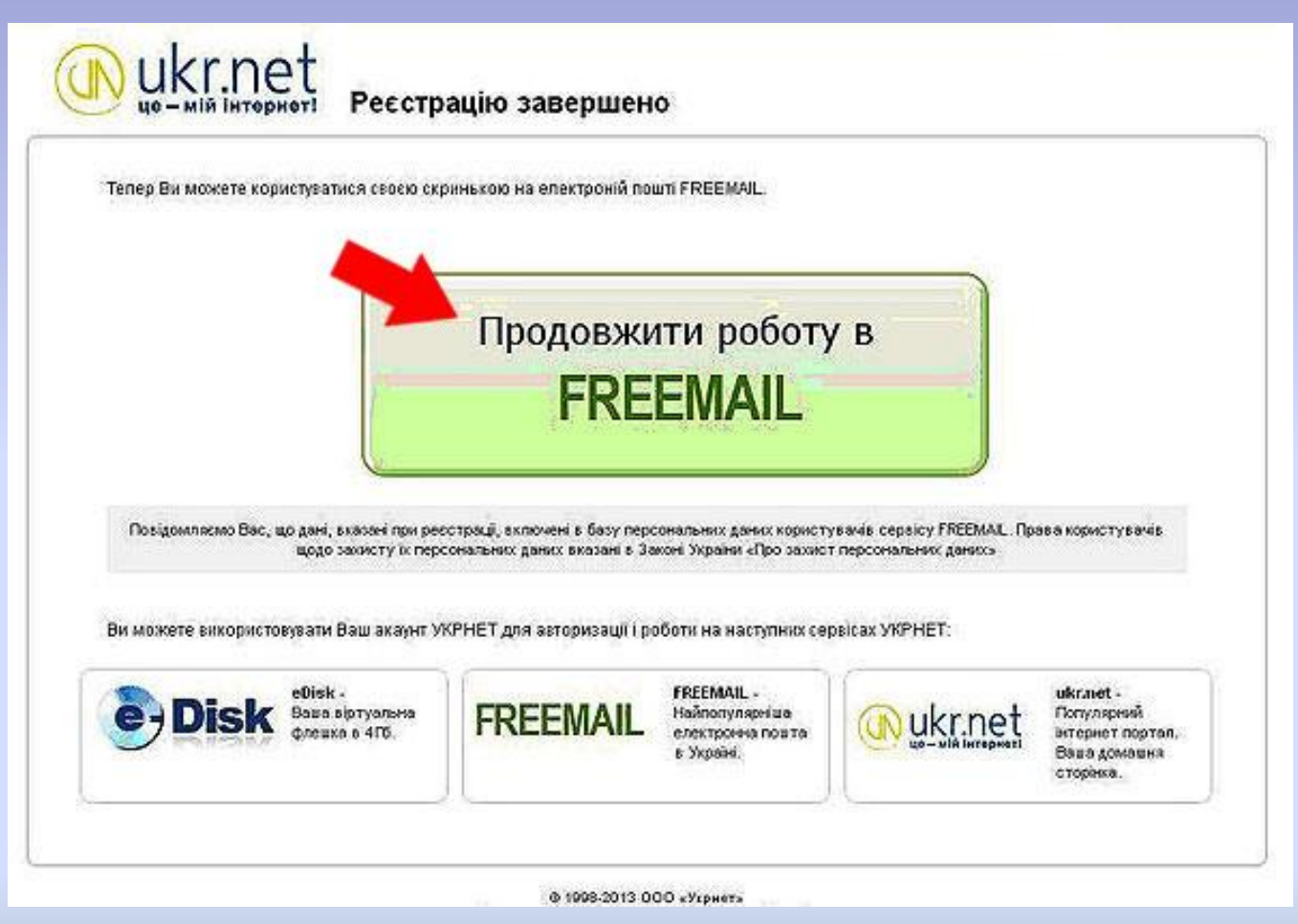

Щоб продовжити роботу з електронною поштою та перевірити наявність вашої електронної скриньки на сервері, необхідно натиснути кнопку «Продовжити роботу в FREEMAIL». Ви ввійдете у головне меню сервера електронної пошти:

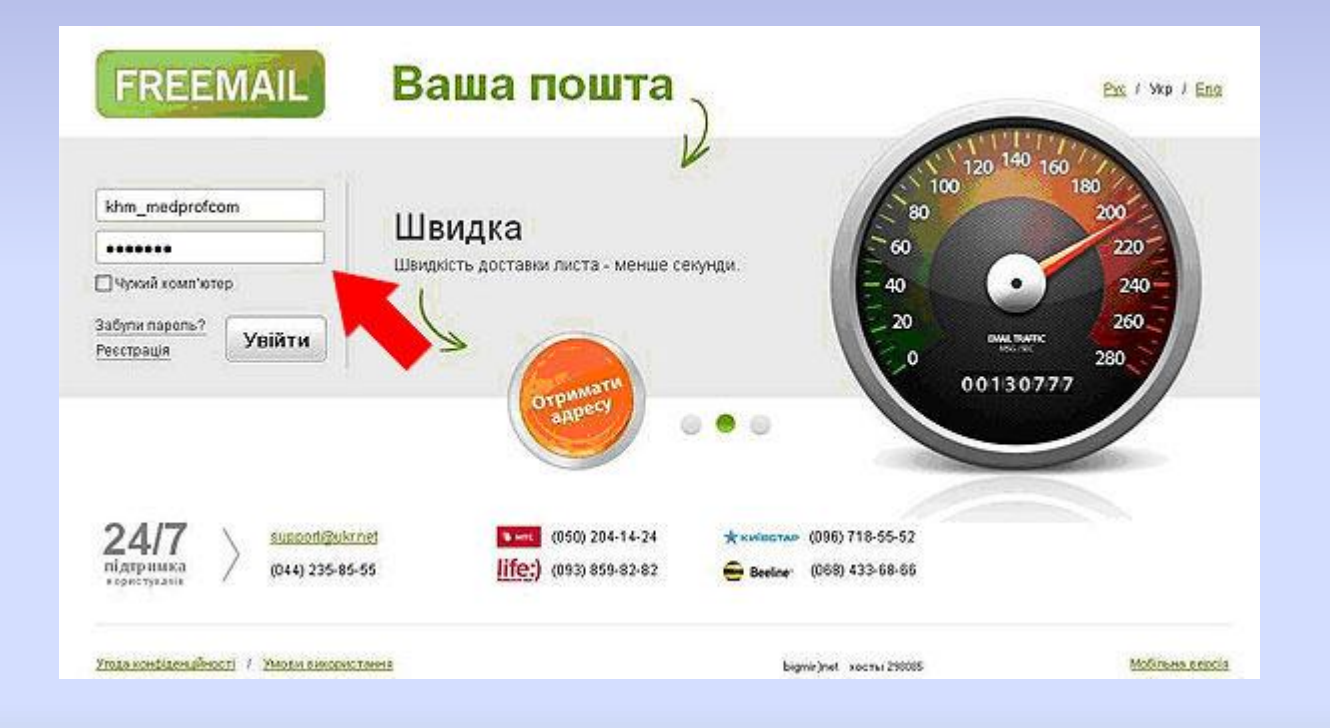

Ввівши у відповідне реєстраційне поле пароль та логін, який ви вводили під час початкової реєстрації, ви потрапите до своєї електронної скриньки на сервері:

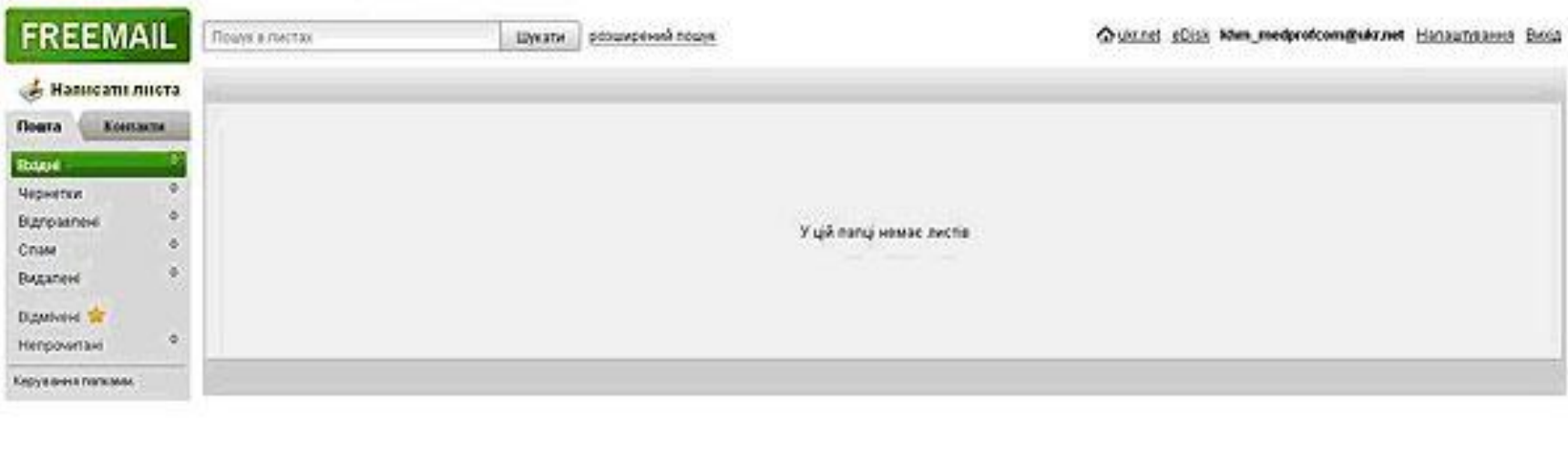

Ф1998 - 2013 ООО «Укреет» - Написати похробнения - Доломоль - Угода конфіценцийность

bigmit jinet: sortus 01/0004 soctus 200430

## **Вміст електронної скриньки**

Вигляд вікна електронної поштової скриньки відрізняється на різних серверах поштової служби, але всі вони мають подібні об'єкти (рис. 1.4).

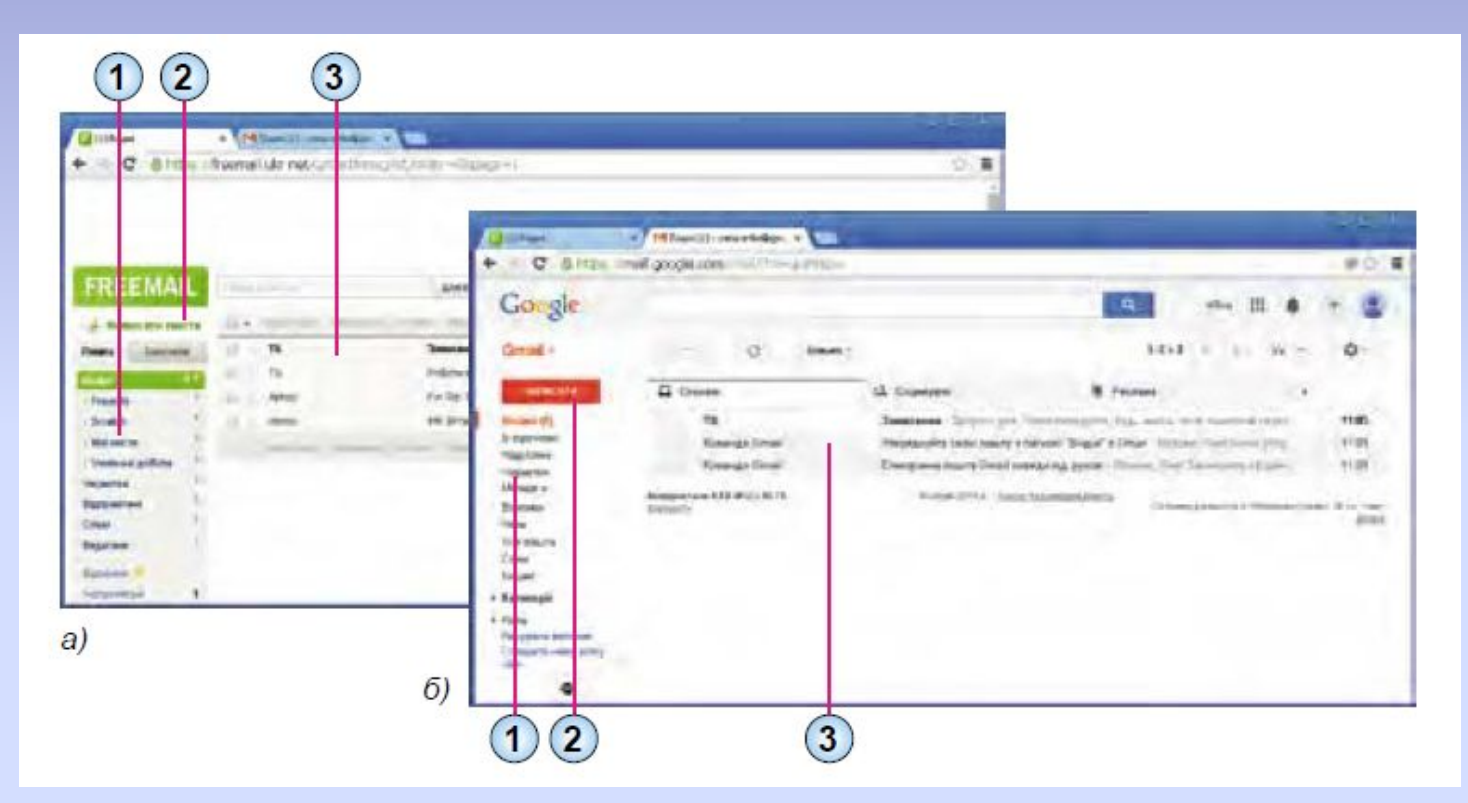

- **1. Список папок для зберігання електронних листів**
- **2. Гіперпосилання або кнопка для створення нового листа**
- **3. Список листів вибраної папки**

## **Вміст електронної скриньки**

Зазвичай у поштовій скриньці автоматично створюються такі папки: • **вхідні – для зберігання листів, одержаних власником поштової** скриньки;

• **Чернетки – для зберігання незавершених листів, які користувач пла**нує дописати та відправити адресатам пізніше;

• **відправлені (надіслані) – для зберігання копій листів, відправлених** адресатам;

• **спам (англ.** *spam – консерви, реклама яких була занадто нав'язли*вою) – для тимчасового зберігання листів, які поштова служба або користувач вважають небажаними: рекламними або випадковими;

• **видалені (кошик) – для тимчасового зберігання видалених листів.**

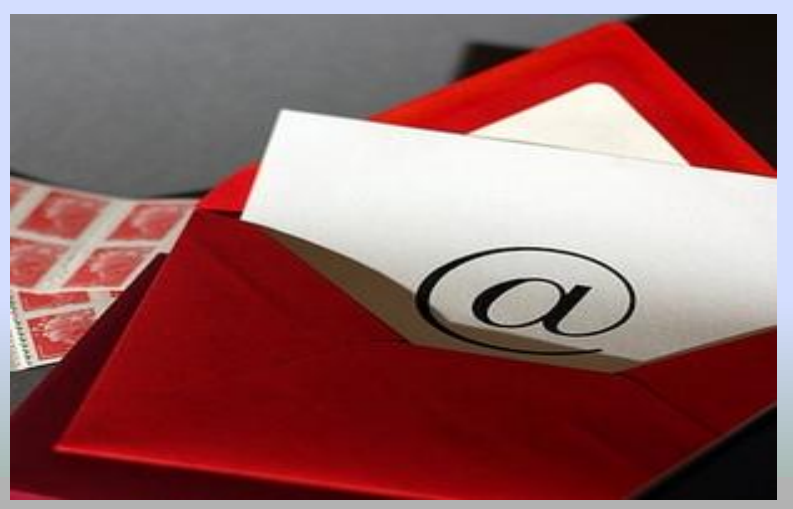

#### **Створення, надсилання, відкривання електронних листів**

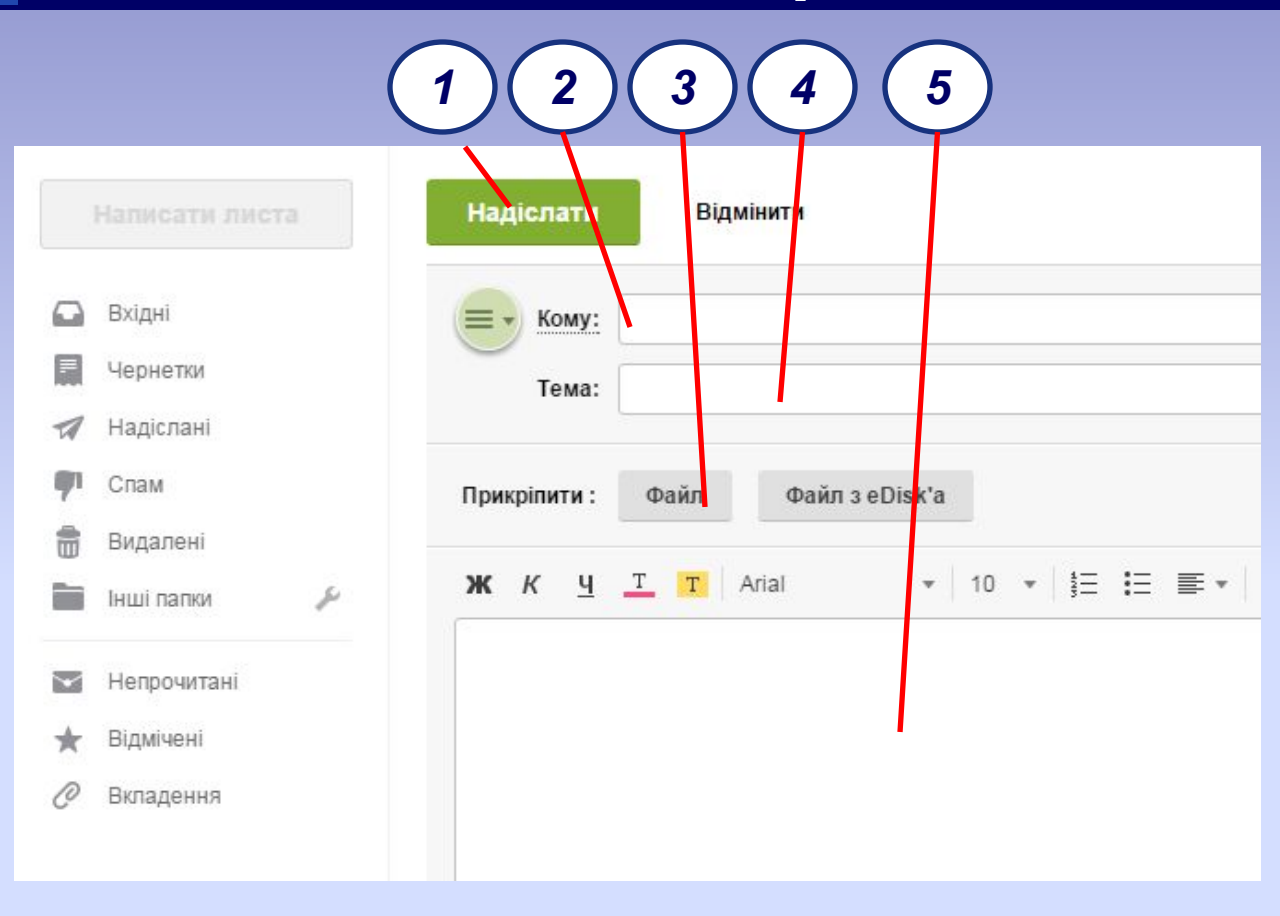

- *У вікні або на панелі, що відкрилися, потрібно заповнити поля, розміщені в заголовку листа:*
- **Кому** *увести адресу електронної поштової скриньки одержувача листа;*
- **Тема**  *увести слово або кілька слів, що коротко пояснюють зміст вашого листа.*

*Після заповнення всіх полів і написання тексту листа потрібно вибрати* **надіслати***. Ваш лист буде надіслано до поштової скриньки адресата.*

- **1. Кнопка надіслати**
- **2. Поле кому**
- **3. Кнопка для вкладання файлів**
- **4. Поле тема**
- **5. Область для введення тексту листа**

#### **Створення, надсилання, відкривання електронних листів**

Щоб прочитати отриманого листа, слід спочатку вибрати ім'я папки, у якій міститься лист, наприклад папки **вхідні, після чого вибрати рядок** листа у списку листів. Відкриється вікно з умістом вибраного електронного листа (рис. 1.6).

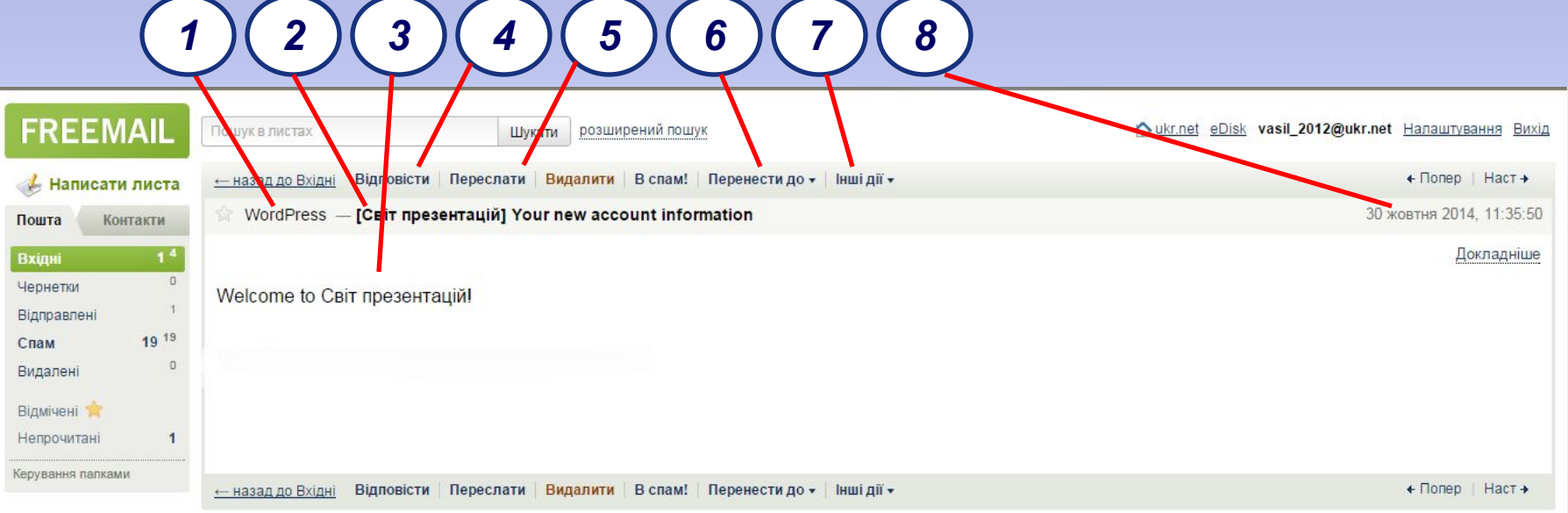

- **1. логін відправника**
- **2. тема листа**
- **3. текст листа**
- **4. Елемент керування для створення відповіді на лист**
- **5. Елемент керування для пересилання листа іншому адресату**
- **6. Елемент керування для переміщення листа в іншу папку**
- **7. Елемент керування для друкування вмісту листа**
- **8. Дата та час отримання листа**

### **Переваги електронної пошти**

- **1. Швидкість пересилання повідомлень.**
- **2. Електронний лист може містити не тільки текст, а й вкладені файли (програми, графіку, звук ...)**
- **3. Простота і дешевизна.**
- **4. Можливість шифровки листів.**
- **5. Можливість автоматичної обробки листів.**
- **6. Можливість масових розсилок.**
- **7. Можливість пересилки повідомлення на інші адреси.**

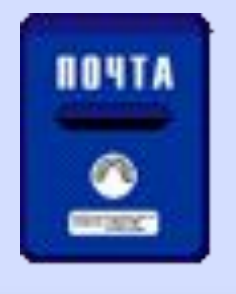

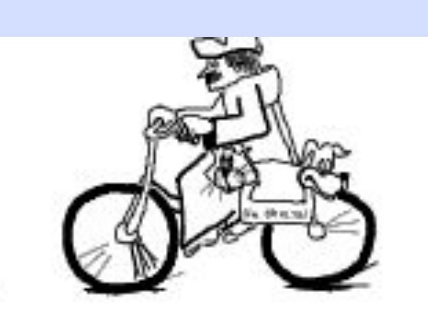

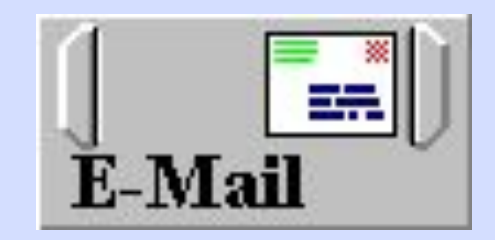

# **Дякую за увагу**

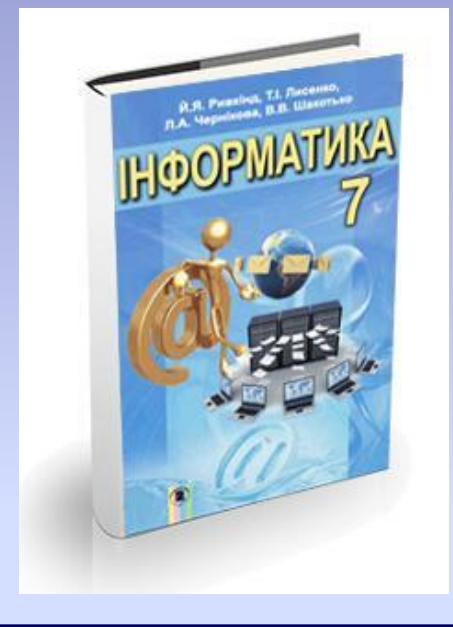

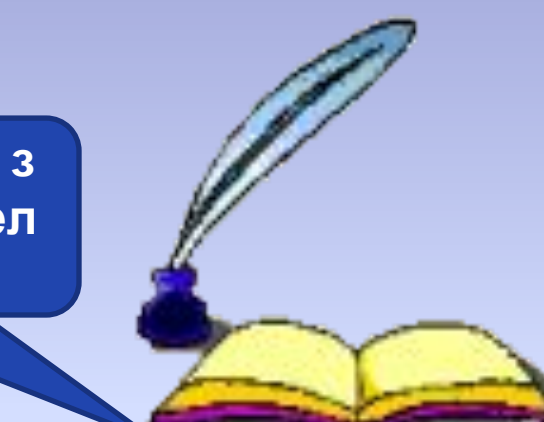

**Виконати завдання з листа, що надійде ел поштою**